### Getting Started with StrategyBlocks

Strategy Blocks

Training Guide – StrategyBlocks 4.0

TORONTO ONTARIO, CANADA

### Section 2: Navigation & Creating a Block

Navigation

Creating a new block

Additional Navigations

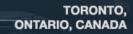

Strategy Blocks

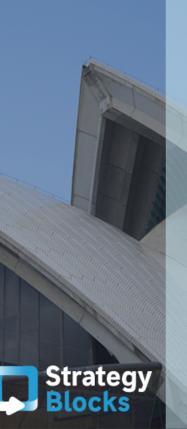

# 2.1 Navigation

#### Creating lifelong customers

🜍 Block 🔒 Craig Catley 🔘 All

Status

Health

Metrics

Risk

Information Progress

Block Type Status -

Achieving long-term sustainable growth through repeat business and exceptional customer satisfaction.

-1- 59 20 mar

The gear icon takes you to the navigation tabs of that single block

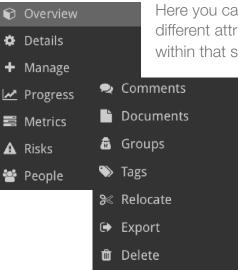

Here you can manage all the different attributes surrounding/ within that specific block

If you are wanting to have an entire overview of every block's e.g. risk or progress at the same time, select a block type located at the bottom of your screen

#### MELBOURNE, AUSTRALIA

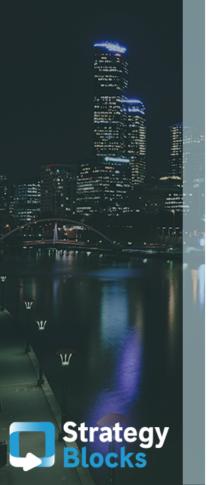

# 2.1 Navigation

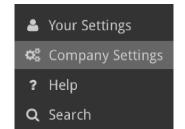

Within each block, there are various functions that can only be created under the company settings tab

### These functions include:

- Creating groups under company settings that will then appear under each blocks group tab
- Assigning certain metrics to a block that have to be firstly created under company settings
- Firstly created under company settings; Assigning certain tags to individual blocks that makes that block easily identifiable when searched for
- Assigning certain risks to a block that have to be created first under company settings

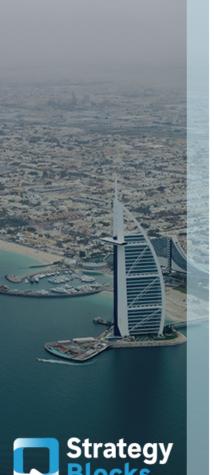

### 2.1 Navigation - Overview

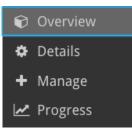

The overview shows the rollup of the blocks attributes displaying:

Due: in 3 months (30/11/16)

Target: 100 91 days remaining. 100% expected.

- ✓ Current Status
- ✓ Progress History

Actual: 85

- ✓ Health Details
- ✓ Activity

85% through the task100% task completion expected

Health Details

- 7% Total Health Variance
- -12% Block Progress Variance (
- 20% Total Metrics Variance (
- 00% Capital Expenditure (000's)
- 14% Fixed Costs
- -30% Market Share
  - 2% Net Sales (000's)
- 0% Total Risks Contribution (길실 1)
- 0% Retail pricing pressure

Your company may choose the factors they believe makes up a healthy task execution. These factors have a combined impact on task health

#### WILLEMSTAD, CURAÇAO

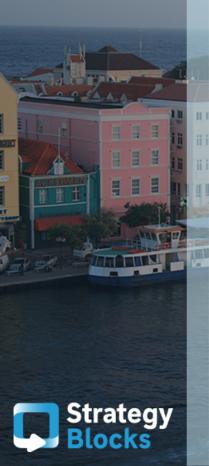

### 2.1 Navigation - Overview

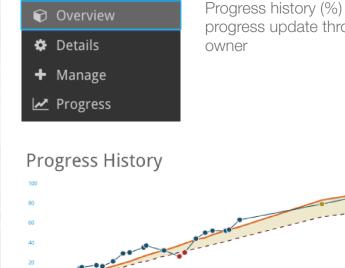

Progress history (%) shows the accumulation of each individual progress update throughout the lifespan of the task made by the owner

# Progress updates can only be made at the bottom level of the hierarchy (leaf blocks), therefore, the image above is either an accumulation of a single blocks task progress or the rollup of its children tasks which helps complete that blocks task

# 2.1 Navigation - Details

### Optional

| Overview  |
|-----------|
| Details — |
| Manage    |
| Progress  |
|           |

A milestone is a list of tasks that needs to be completed before a block can be marked as completed

| Milesto | ones             |   |
|---------|------------------|---|
| (Non    | e)               | * |
| (Non    | e)               |   |
| 5 Ste   | p Process        |   |
| Creat   | te Business Plan |   |

If you go to:

Company Settings > Milestones > Add Milestones, you can create a milestone that fits best within your strategy and apply it to any blocks you wish

### Basic detail editing of:

- Title
- Description
- Start and End Dates
- Owner
- Focus Area
- Priority
- Days of Effort
- Milestones
- Health Calculation

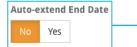

This feature allows for task end dates to be flexible. A child blocks end date cannot be extended past its parents block end date without this feature being switched on

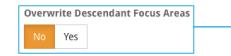

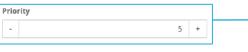

| Days of Effort |    |   |  |
|----------------|----|---|--|
| •              | 15 | + |  |

The parent block may decide whether or not they would like its focus area to be automatically inherited by its children

Your company can set the level of priority that a particular task sits at in terms of your strategy

The number of days of effort you believe the task will need to complete

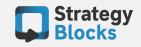

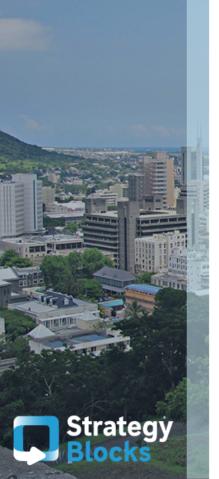

### 2.1 Navigation - Metrics

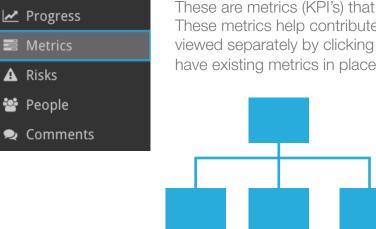

These are metrics (KPI's) that are attached to this individual block. These metrics help contribute to the health of this block and can be viewed separately by clicking on Select a Metric. However, you must have existing metrics in place

> • Clicking Add Metrics, only allows for pre-existing metrics to be added to that block

 To add an entirely new metric, on the navigation screen, Click Monitor > Metrics > + New

### **Cascading Metric**

StrategyBlocks finds that organizations use a When a large amount of metrics to ultimately measure the same thing. A cascading metric is like a normal metric, except that each block can contribute manual with its own actuals and targets. These values are option then rolled up through the blocks tree to the root block (parent block)

When creating a new metric, you are in charge of entering in the details of that metric. Data such as Actual vs Target values can either be entered in manually or generated through the calculator option

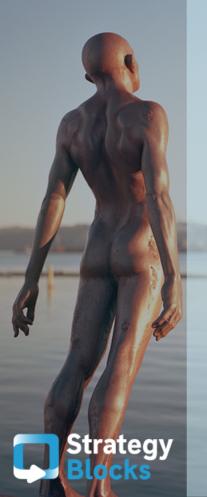

### 2.1 Navigation - Documents

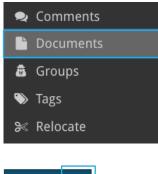

This feature allows for external documents to be uploaded, creating additional support for your company's strategy. These documents can include URL links from the internet, computer files or a google doc

Attaching a document captures a subjective measure of work force performance

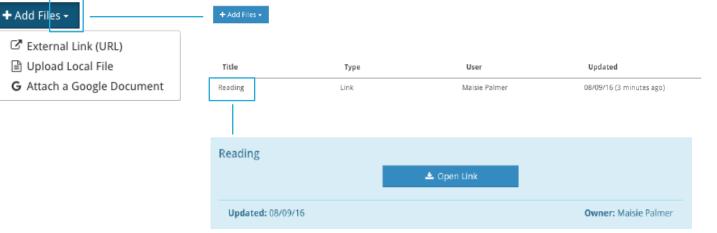

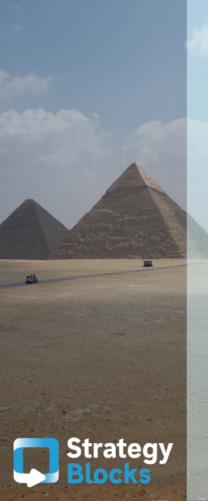

### 2.1 Navigation - Groups

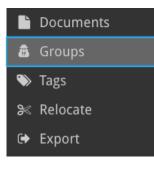

### To create a group:

This feature gives your company the option of making a specific block visible to only a certain group or can be made public to all those involved within the strategy

| Steering Committe No Yes |
|--------------------------|
|--------------------------|

This option will be available under all of the blocks individual group areas once you have created the group under the company settings

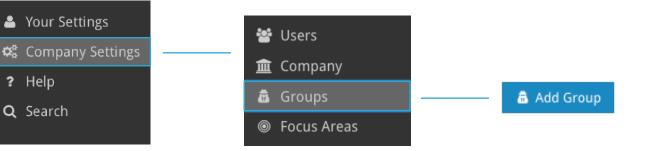

"Do I want carry out the task/idea through a single block alone or delegate it onto other blocks to make the task more manageable?"

When deciding on how you would like your task to be carried out

you may ask yourself:

Delegating your task into smaller sub tasks would allow for others within the organization to be apart of the execution. These individuals would now become owners of their assigned block, signing over a % of responsibility in helping to execute the main (parent) task

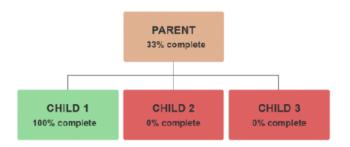

Strategy

BALTIMORE MARYLAND, USA

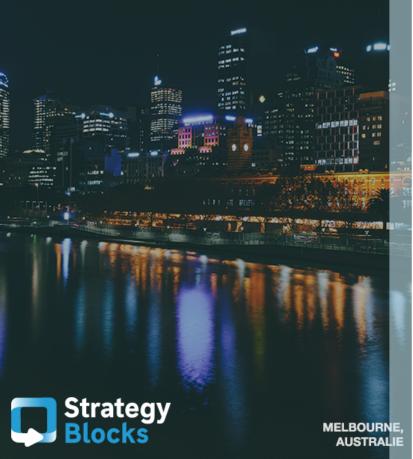

#### Growing your strategy

Growing your organizations strategy, which will most likely encompass more strategic levels, will mean that more children blocks need to be created. To create more children blocks from your parent block: Select the + symbol > Add Block

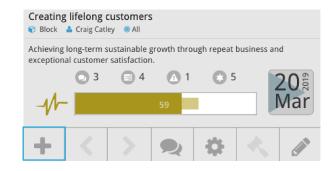

Note: before clicking on Add Block, click the drop down arrow. This will provide you with 3 options for block types

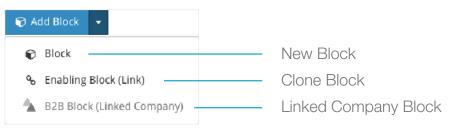

Strategy

BANGALORE KARNATAKA, INDI/ After selecting a new block, you can edit the details of that block under the manage navigation tab

The attributes that already exists such as dates and focus areas are default options, therefore, can be edited to your choosing

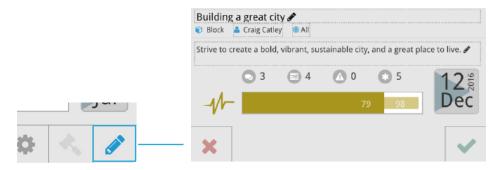

The quick edit option is also available that lets you edit the information that is circled in a small dotted boarder (pictured left) including the date

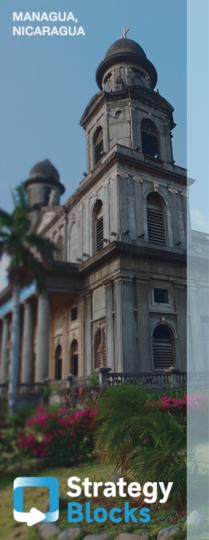

#### Definitions

| rivate | e Block |
|--------|---------|
| No     | Yes     |

Making a block private or not private allows for the owner to work on their task whilst not being visible to others within the company. A private block restricts changes in progress or to attach metrics or risks

Auto-extend End Date

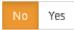

When the blue arrow within the left date box is present, this means that the blocks end date is flexible whilst no blue arrow means the end date is fixed

Auto-extend

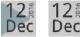

Custom Progress Weight

0 +

This feature allows for you to adjust the desirability of weighting that you want this block to have within your strategy. For example, the staff development block will take twice the effort then of the talent management block even though the will be delivered at the same time

## 2.3 Additional Navigations

| <b>Options</b><br>These options will change specific to the current page. | These of gives the of the st |
|---------------------------------------------------------------------------|------------------------------|
| Current Block                                                             |                              |
| Block Display Options                                                     | Note: Op                     |
| Block Filters                                                             | ×                            |
| Bookmarks                                                                 | Block Type: Status 🔺         |
|                                                                           |                              |

These options situated on the bottom right hand side of the screen under the blue tab, gives the individual the ability to have a quick overview of different blocks and sections of the strategy through a short hand navigation method

Note: Options vary depending on the section of the strategy you are viewing

🚔 📿 📕 🔺 Blocks Tree 🔺

Current block allows you to click on any block and have it displayed off the side of your screen. This stand alone live image of your block will be useful when creating your custom chart (discussed later)

Block Display Options gives the user the ability to click on an individual block within the block tree, allowing selection of the block type that they want to view e.g. health, risks, metric Bookmarks allows the user to 'screenshot' a certain section within the strategy that they may wish tom revisit. Bookmarking a certain page allows the user quick access to that section no matter where they are located within StrategyBlocks

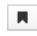

To bookmark select this icon click on it and name the section e.g. Company risks. You can visit this part of the strategy anytime by clicking here\* and selecting bookmarks

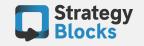

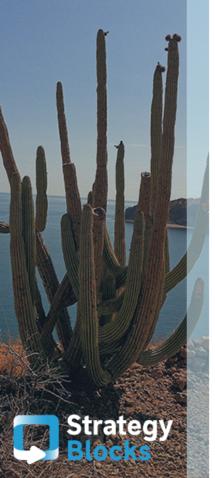

### 2.3 Additional Navigations

Options These options will change specific to the current page. Current Block ~ Block Display Options ~ Block Filters ~ Bookmarks ~ Search Search blocks... Yours Status Owners Tags

#### Blocks Tree navigation options

The filter option allows for a more narrowed and specific search of particular blocks that you wish to find. This option reduces time spent methodically searching for a particular block

You may be presented with pre existing options such as the type of focus area you wish to isolate in order to condense your search

Areas that have not yet been created by your company e.g. Tags will be greyed out making the user unable to search for a specific block using that search area

You may enable this feature and allow a search of a certain block using certain words once a particular block has tags saved under its tags tab e.g. Innovation

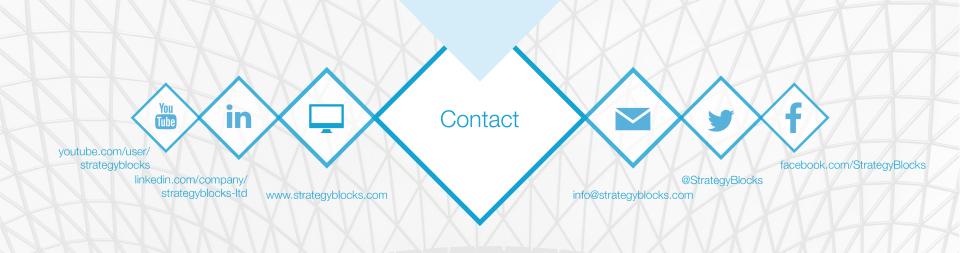